# Table of Contents

| Introduction                           | <b>2</b>  |
|----------------------------------------|-----------|
| 1. Intelligent Remote Control          | 2         |
| 2. Charging the Remote Control         | 3         |
| Getting Started                        | <b>6</b>  |
| 1. Activating the Remote Control       | 6         |
| 2. Selecting a Device                  | 7         |
| 3. Operating a Device                  | 8         |
| 4. Adjusting the Settings              | 10        |
| Getting the Maximum out of it          | <b>13</b> |
| 1. Introduction                        | 13        |
| 2. Programming Buttons                 | 15        |
| 3. Labeling Buttons and Menu Items     | 18        |
| 4. Adding and Moving Devices           | 20        |
| 5. Deleting and Restoring              | 22        |
| 6. Recording Macros and Setting Timers | 24        |
| 7. ProntoEdit                          | 29        |
| Troubleshooting                        | <b>32</b> |
| 1. General Problems                    | 32        |
| 2. Programming Problems                | 32        |
| 3. Recharging Problems                 | 34        |
| FAQ                                    | 35        |
| Overview of Symbols                    | 37        |
| Specifications                         | 39        |
| Index                                  | 40        |

User Guide

•

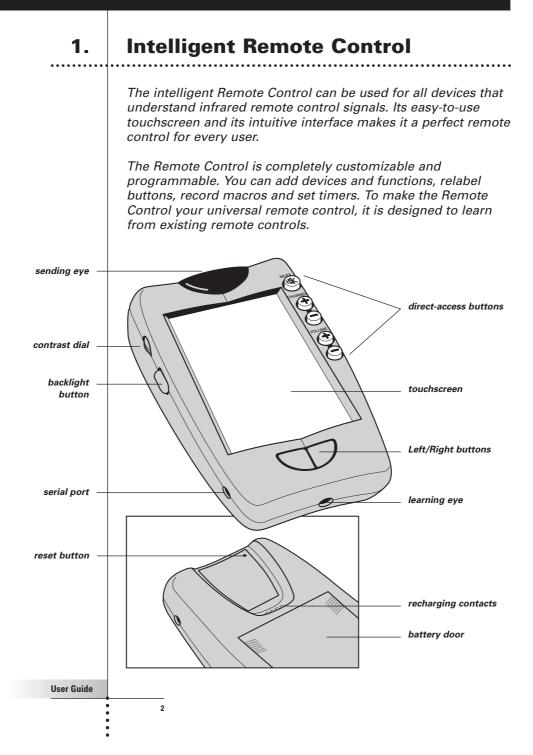

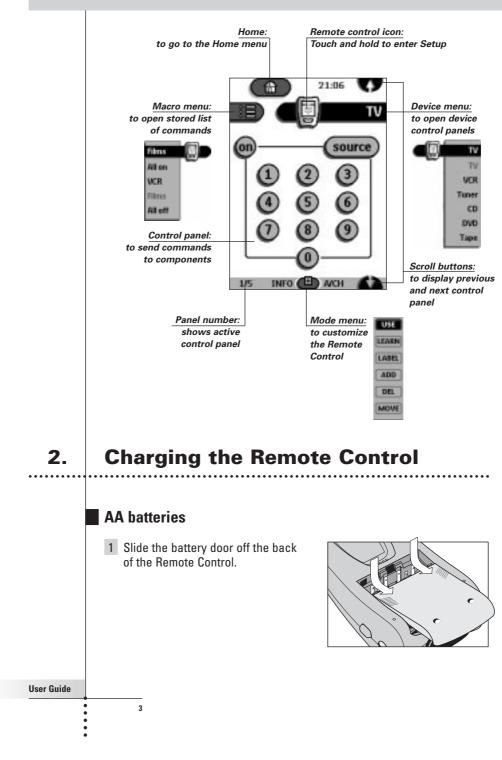

2 Insert 4 AA batteries (included with the Remote Control) as indicated on the bottom of the battery compartment.

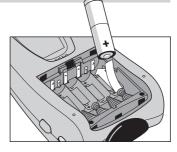

3 Slide the battery door back on. After a few seconds, the Remote Control starts up automatically and beeps twice to indicate that it is ready to use.

When batteries are running low, the Low Battery icon  $\hfill\square$  flashes at the center top of the display. Replace the batteries as soon as possible to ensure perfect performance.

Note The Remote Control retains all settings when batteries have run out or when you replace them. You will only have to reset the clock.

### **Optional recharging dock**

Warning Use the recharging dock only with the Philips NiMH rechargeable battery pack.

- 1 Slide the battery door off the back of the Remote Control.
- 2 Remove the plastic AA battery tray from the battery compartment.

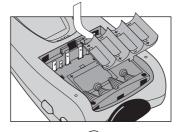

3 Insert the battery pack (included with the recharging dock) as indicated on the side of the battery pack.

4

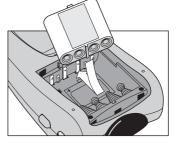

User Guide

• • • •

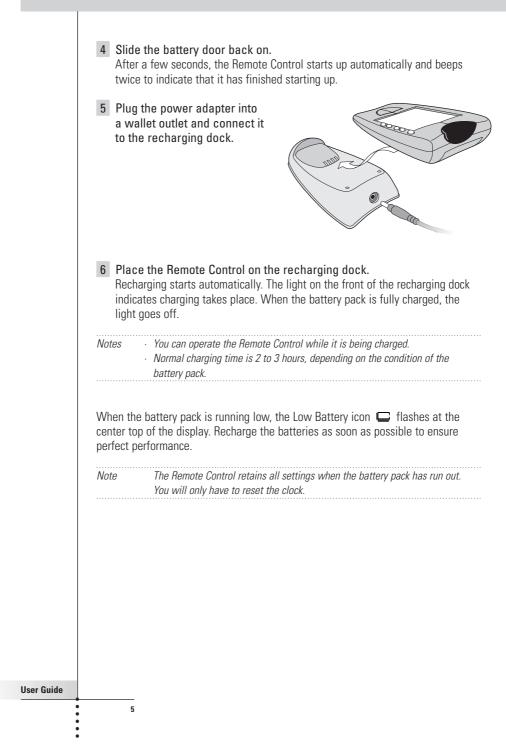

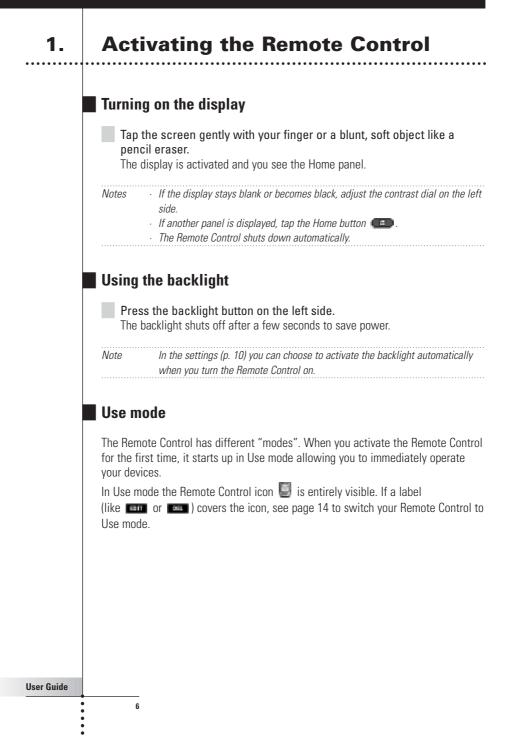

. . . . . . . . . . . . . . . .

# 2. Selecting a Device

### Via the Home menu

In the Home menu you find buttons for the most common video and audio devices. These buttons are preprogrammed to work with popular devices made by Philips, Marantz and other companies. If you have devices of other manufacturers that do not respond to your Remote Control, you can program your Remote Control using your original remote controls (see p. 15).

| 9 | TV      |    | VCR  | 2 |
|---|---------|----|------|---|
| 9 | Tuner   | 20 | CD   | 2 |
| ç | DVD     | 20 | Tape | 2 |
| Ģ | Flat TV |    | Cam  | 2 |

Tap the device you want to operate. The first control panel of the selected device appears.

User Guide

## Via the Device menu

The Device menu allows you to easily switch to another device without having to return to the Home menu.

1 From within any device control panel, tap the device tab. The Device menu pops up. You can scroll through this menu using **U** 

and 💼 .

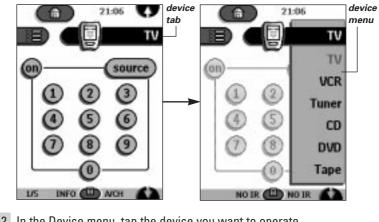

2 In the Device menu, tap the device you want to operate. The control panel that was last accessed for the device appears.

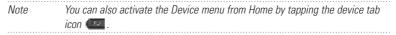

# **3. Operating a Device**

You operate devices using three kinds of buttons:

Touchscreen buttons

8

- Left and Right button (below the touchscreen)
- Direct-access buttons (to the right of the touchscreen)

User Guide

• • • •

### Using touchscreen buttons

### Sending commands

By tapping the touchscreen buttons you send commands to the device you have selected. When you send a command, the Remote Control icon shows

transmitting signals 🔛 . The name of the active device is indicated on the device tab.

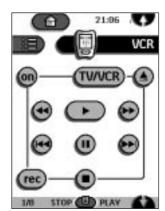

#### Scrolling

Most devices have more than one control panel. You can scroll through these control panels using **v** and **u**. The panel number on the left bottom of the screen indicates the panel number and the total number of panels, for example **1/5**.

By holding down a scroll button, you go repeatedly through all the control panels of a device in a loop.

#### Operating a device without affecting the active device

You can operate a device while another device is active (for example, rewinding your VCR while watching TV) via the Device menu:

1 Open the device menu.

Ы

9

**2** Press and hold the Left or Right button (labeled NO IR). The Remote Control icon turns around.

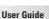

•••••

### 3 Tap the device you want to operate.

The device control panel appears and the Remote Control icon turns to its original position. You can now operate the new selected device without affecting the active device.

### Using the Left and Right button

The Left and Right buttons change function depending on the device the Remote Control is operating. The current function is displayed on the touchscreen right above the button. The function can either be an IR (infrared) command which is transmitted, or a jump to a specific device page.

IR commands

Device pages

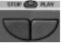

10

### Using the direct-access buttons

Mute, Channel and Volume can be operated at any time, even without turning on the touchscreen.

# 4. Adjusting the Settings

Most of the Remote Control's features can be set to your own wishes.

- **1** Touch and hold the Remote Control icon for a few seconds. The first setup panel appears. You can display the second and third setup panel by using the scroll buttons.
- **2** Tap the button of the setting you want to adjust. The button becomes black.
- 3 Use the Left and Right button to adjust the setting.

### First setup panel

| Setting      | Function                         | Adjusting                       |
|--------------|----------------------------------|---------------------------------|
| Battery      | Shows the battery level.         |                                 |
| Clock        | Turns the clock display on       | Tap the clock repeatedly.       |
|              | or off and lets you set 12 or    |                                 |
|              | 24h time display.                |                                 |
| Time         | Sets the clock.                  | Tap the time button and use     |
|              |                                  | the Left and Right button.      |
| Day          | Sets the day.                    | Tap the day button and use      |
|              |                                  | the Left and Right button.      |
| LCD          | Sets how long the touchscreen    | Tap the LCD button and use      |
|              | stays on.                        | the Left and Right button.      |
| LCD Light    | Sets how long the backlight of   | Tap the LCD Light button and    |
|              | the touchscreen stays on.        | use the Left and Right button.  |
| Button Light | Sets how long the backlight of   | Tap the Button Light button and |
|              | the direct-access and Left/Right | use the Left and Right button.  |
|              | buttons stays on.                |                                 |

### Second setup panel

| Setting   | Function                                                                                                    | Adjusting                                                                                                    |
|-----------|----------------------------------------------------------------------------------------------------|----------------------------------------------------------------------------------------------------|
| Level     | Turns the backlight always on<br>or off when activating<br>the touchscreen.<br><b>Note:</b> When you choose always | Always on: Tap the Level butto<br>and position the indicator in th<br>left half of the indication bar<br>using the Left button.       |
|           | off, you can only activate the<br>backlight using the backlight<br>button                                          | Always off: Tap the Level but-<br>ton and position the indicator i<br>the right half of the indication<br>bar using the Right button. |
| Mode Menu | Hides or shows the Mode button.                                                                                    | Tap the Mode Menu button.                                                                                                    |
| Touch     | Adjusts or turns off the touchscreen beep.                                                                         | Tap the Touch button<br>repeatedly.                                                                                                   |
| Button    | Adjusts or turns off the beep of<br>Left/Right and direct-access<br>buttons.                                       | Tap the Button button repeatedly.                                                                                                    |
| Calibrate | Calibrates the touchscreen.                                                                                        | Tap the Calibrate button and<br>follow the on-screen<br>instructions.                                                                 |
| Revert    | Reverts the Remote Control to the factory default configuration.                                                   | Tap the Revert button and<br>follow the on-screen<br>instructions.                                                                    |

User Guide

11

•

### Third setup panel

This panel provides technical information about your Remote Control.

### To exit Setup Mode

Tap the Setup label on the Remote Control icon.

User Guide

• • • • •

# 1. Introduction

The Remote Control is preprogrammed to work with all equipment that recognizes RC-5 and RC-6 infrared codes. This includes all Philips and Marantz devices and several devices made by other manufacturers.

What makes the Remote Control so powerful is the ability to extend its functionality in multiple ways like programming additional functions, adding supplementary devices, recording macros and customizing the interface as it suits you best.

### Working with Modes

When you operate your devices, the Remote Control is in Use mode. For actions other than operating (like programming buttons, recording macro's, adding devices, and so on) you have to switch to the appropriate mode:

| USE   | For operating devices.                    |
|-------|-------------------------------------------|
| LEARN | For learning commands from other devices. |
| ЕВП   | For recording macros and setting timers.  |
| LABEL | For labeling buttons and commands.        |
| ADO   | For adding new devices.                   |
| DEL.  | For deleting buttons, devices and macros. |
| MOVE  | For changing the order in a menu.         |

User Guide

#### To switch to another mode

- **1** Tap the Mode button **(D)** at the bottom of the touchscreen. The Mode menu pops up.
- 2 Tap the mode you want to use. The label of the active mode appears on the Remote Control icon. You can now work in the selected mode.
- Note When a label is displayed, you can also display the Mode menu by tapping the label.

#### To hide the Mode menu

To prevent accidental changes to the Remote Control interface and commands, you can hide the Mode menu:

1 Make sure the Remote Control is in Use mode.

- **2** Touch and hold the Remote Control icon for a few seconds. The first setup panel appears.
- 3 Scroll down to the second setup panel.
- 4 Tap the Mode Menu button. The mode menu icon is crossed out.

### 5 Tap 🚥 .

14

The Remote Control switches to Use mode. The Mode button is no longer visible.

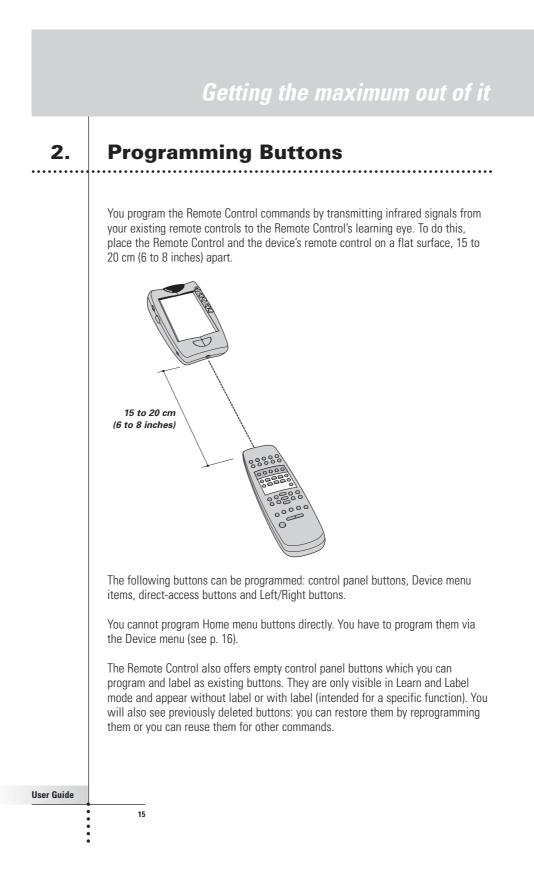

### Programming control panel buttons

- 1 Navigate to the control panel buttons you want to program.
- 2 Switch to Learn mode via the Mode button . Additional empty buttons appear: they can be programmed and labeled as existing buttons.
- 3 Point the device's original remote control to the Remote Control's learning eye as shown on page 15.
- **4** Tap the Remote Control button you want to program. The button starts flashing.
- 5 Press and hold the corresponding button on your device's original remote control.
  If the Remete Control has learned the command successfully, OK flaghers

If the Remote Control has learned the command successfully, OK flashes on the Remote Control icon. You can let go of the button you're holding.

If the Remote Control has not learned the command successfully, you hear a short buzz and FAIL appears on the Remote Control icon.

- 6 Program all other buttons you want and relabel them if necessary (see p. 18).
- 7 Return to Use mode via the Mode button.

### Programming device items

•

|            | Note    | When you program a command to a device item, this command is<br>automatically assigned to the corresponding button in the Home menu. |
|------------|---------|----------------------------------------------------------------------------------------------------|
|            |         | e sure the device tab is active.<br>evice tab is active when the name of a device is displayed.                                      |
|            | 2 Swite | ch to Learn mode via the Mode button 🜰 .                                                                                             |
|            |         | the device's original remote control to the Remote Control's ing eye as described above.                                             |
| User Guide |         |                                                                                                    |
|            | 16      |                                                                                                    |

- 4 Tap the device tab to open the Device menu.
- Touch and hold either the Remote Control's Left or Right button and tap the device you want to program.
   Even when you want to program the currently active device, you have to tap it in the Device menu.
   The label device starts flashing on the Remote Control icon.
- 6 Press and hold the button the Remote Control has to learn on your device's original remote control.

If the Remote Control has learned the command successfully, OK flashes on the display. You can let go of the button you're holding.

If the Remote Control has not learned the command successfully, you hear a short buzz and FAIL appears on the Remote Control icon.

7 Program all other items you want and return to Use mode via the Mode button.

### **Programming direct-access and Left/Right Buttons**

Direct-access and Left/Right buttons can be programmed with a global function or with functions per device. Buttons with global functions always execute the same command, no matter what device is active. Buttons with functions per device execute commands depending on the active device. For example, the Left button is the Play command when the VCR is active.

Note Per-device functions overrule global functions. For example, when you program the Volume buttons globally but you assign a specific function to them with the tuner, the specific command will be executed when the tuner is the active device.

#### Programming a button globally

17

- 1 Tap the Home menu button 💷.
- 2 Complete instructions 2 to 7 in "Programming control panel buttons" on page 16. Instead of tapping a button on the touchscreen, press the button you want to program.

The label of the button you have pressed (e.g. chan+ or left) starts flashing on the Remote Control icon.

#### Programming a button per device

- 1 Switch to the device for which you want to program the button.
- 2 Complete instructions 2 to 7 in "Programming control panel buttons" on page 16. Instead of tapping a button on the touchscreen, press the button you want to program. The label of the button you have pressed (e.g. chan+ or left) starts flashing on

the Remote Control icon.

# **3. Labeling Buttons and Menu Items**

The following elements can be labeled: control panel buttons, Device menu items, macros, macro groups and Left/Right buttons.

You cannot label Home menu buttons directly. You have to label them via the Device menu (see p. 20).

### Labeling a button

18

- 1 Navigate to the panel containing the button you want to label.
- 2 Switch to Label mode via the Mode button 🕮.
- **3** Tap the button you want to label. The display shows a "virtual auto-zooming" mini-keyboard. The button you want to label is displayed above the keyboard.

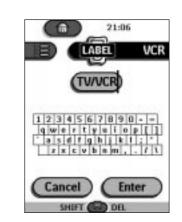

#### 4 Edit the label.

19

- To delete a character, press the Right button.
- To enter a character, tap the keyboard near the character you want to use. The keyboard is zoomed in, allowing you to tap exactly the character you need.

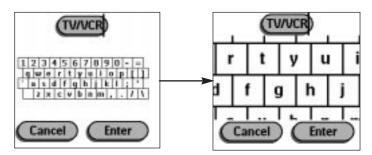

After you have tapped the character, the keyboard is zoomed out. Repeat this action for every character.

Note You can zoom out again without tapping a character by pressing the Right button (labeled Zoom).

 For capital letters and symbols, press the Left button repeatedly to display the keyboard you want.

User Guide

•••••

- 5 Tap Enter to save the changes and return to the panel you were. -or-
  - Tap Cancel to return to the panel you were without saving changes.
- 6 Label all other items you want and return to Use mode via the Mode button.

### 📕 Labeling a menu item

- 1 Switch to Label mode via the Mode button 🕮.
- 2 Tap the device tab to open the Device menu.
- 3 Touch and hold either the Remote Control's Left or Right button and tap the device you want to program. Even when you want to program the currently active device, you have to tap it in the Device menu.
- 4 Complete instruction 4 to 6 in "Labeling a button" on page 18.

# 4. Adding and Moving Devices

### Adding devices

20

If you have a device that is not provided in the Device menu, you can add it to the Remote Control.

You cannot add devices to the Home menu directly. You have to add them via the Device menu.

- **1** Make sure the device tab is active. The device tab is active when the name of a device is displayed.
- 2 Switch to Add mode via the Mode button . The Remote Control displays the following choices:

- Create New Device: Choose this option to add a completely new device.
- Copy Existing Device: Choose this option to copy a device already provided in the Device menu (for example for a second television).
- Restore Deleted Device: Use this option to restore a device you have deleted.
- 3 Tap the device you want to add in the Device menu.

Note If the device you want to add is not provided, choose a similar one. You can customize it later.

The Remote Control gives you the possibility to add the device with or without RC-codes.

- Create with RC-codes: Choose this option if you think the new device understands RC-codes. The new device is added with operational buttons.
- Don't add RC codes: If you choose this option, the new device is added without operational buttons. You can program them as explained in "Programming control panel buttons" on page 16.
- 4 Tap the button of your choice. The new device is automatically displayed in Use mode.

### Moving menu items

You can change the order of Device menu items and Macro menu items. Changes you make in the Device menu are automatically updated in the Home menu.

1 Make sure the device tab is active.

-or-Make sure the macro tab is active. The device or macro tab is active when the name of a device or macro is displayed.

- 2 Switch to Move mode via the Mode button 🕮 . The Remote Control displays the menu.
- **3 Tap the menu item of your choice.** The menu item is highlighted.

21

- 4 Use the Left and Right button to move the menu item up or down.
- 5 Tap Accept to save the changes. You return to Use mode.

# 5. Deleting and Restoring

### Deleting

You can delete control panel buttons and actions associated with a direct-access or a Left/Right button.

You can also delete Device menu items and Macro menu items.

Home menu buttons cannot be deleted directly. You have to delete them via the Device menu.

### Deleting a button or button action

| Note | Borderless buttonscannot be deleted. You can only hide them by removing their label (see "Labeling a button" on page 18). |
|------|----------------------------------------------------------------------------------------------------|
|      | seek                                                                                                    |

- 1 Switch to Delete mode via the Mode button 🕮.
- 2 Tap the button you want to delete.

3 Tap Delete Button Action. The result depends on the element you are deleting:

- Control panel button: The button disappears from the display.
- Left or Right button command: The corresponding label disappears from the display.
- Direct-access button: The button becomes inactive.

User Guide

4 Delete all the items you want and return to Use mode via the Mode button.

#### Deleting a device or macro menu item

- 1 Switch to Delete mode via the Mode button 🕮 .
- 2 Navigate to the menu item you want to delete. If you have opened the Device menu, the Left button label changes into Device and the Right button label into Action.

If you have opened the Macro menu, the Left and Right button labels change into Group.

- 3 Press and hold down the Left or Right button depending on what you are deleting:
  - Left button labeled Device: For deleting a device in the Device menu.
  - Right button labeled Action: For deleting an action from an item in the Device menu.
  - Left button labeled Group: For deleting a macro group.
- 4 Tap the menu item you want to delete.
- 5 Tap Delete Device or Delete Macro Group. The Device (and its associated Home menu button) or the Macro Group (including its macros) are deleted.
- 6 Delete all the items you want and return to Use mode via the Mode button.

### Restoring

When you have deleted a control panel button or a menu item, the button or item is no longer visible in Use mode but remains in the Remote Control's memory. This allows you to restore it in Edit mode.

Actions associated with direct-access or a Left/Right buttons cannot be restored. You have to reprogram them as explained in "Programming Direct-access and Left/Right Buttons" on page 17.

User Guide

#### **Control panel buttons**

- 1 Switch to Edit mode via the Mode button . The deleted buttons become visible.
- Complete instruction 3 to 7 in "Programming control panel buttons" on page 16.
   The button is restored.

#### Device or Macro menu items

- 1 Make sure the device tab or macro tab is active. The device or macro tab is active when the name of a device or macro is displayed.
- 2 Switch to Add mode via the Mode button 🕮 .
- 3 Tap Restore Deleted Device or Restore Deleted Group. The deleted menu items become visible.
- 4 Tap the item you want to restore. The item is restored and you return to Use mode.

Note Only the macro group itself is restored, not the macros it contained.

# 6. Recording Macros and Setting Timers

A macro allows you to send a sequence of IR commands using one single button.

With a timer you can activate a device at the time you prefer. See page 27 to do this.

Note To record a macro or to set a timer, there must be at least one macro group or timer group in the Macro menu. To create these groups, see page 29.

**User Guide** 

## Recording macros

- 1 Tap the Macro menu button 🛄 .
- 2 Open the macro menu and select a macro group.

| macro          | Film1 | ) |
|----------------|-------|---|
| Films<br>Soaps | Film2 | ) |
| Kids           |       |   |
|                |       |   |

- 3 Switch to Edit mode via the Mode button . Empty macro buttons appear in the macro control panel.
- 4 Tap the button you want to use for your macro.
- 5 Enter the sequence of commands you want to record. You can navigate to whatever control panel you want, just as you do in Use mode.
- 6 Tap the Macro menu button. The contents of the macro appear. You can now play, edit or close the macro.
- 7 Press the Left button to close the macro. A confirmation screen appears where you can save or cancel the macro.
- 8 Tap Save and assign a label to the macro. The macro is ready to be used.

There are two extra commands you can record in a macro:

User Guide

•••••

#### Source switching

To record a Device menu item containing a source switching command, open the Device menu, hold down the Right button (labeled Action) and tap the device you want to switch to.

#### Ending with a device control panel

To end a macro with displaying a device, open the Device menu, hold down the Left button (labeled Device) and tap the device you want.

### Editing macros

You can edit any macro you have recorded.

- 1 Open the macro group that contains the macro.
- 2 Switch to Edit mode via the Mode button 🕮.
- **3** Tap the macro you want to edit. The contents of the macro appear.

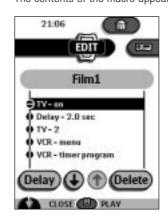

#### 4 Edit the macro.

You can move or delete listed commands or you can record new commands. You can also add delays to the macro (for example, to insert a short pause between turning on a device and sending commands to it allowing the device to warm up):

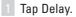

26

2 Tap 🕑 or 🖲 to decrease or increase the length of the delay.

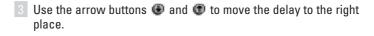

- 5 Press the Left button to close the macro. A confirmation screen appears where you can save or cancel the macro.
- 6 Tap Save. The macro is ready to be used.

## Setting timers

To activate a device at the time your prefer, you can use the timer.

- 1 Tap the Macro menu button 🔳.
- 2 Open the macro menu and select a timer group.
- 3 Switch to Edit mode via the Mode button . Empty timer buttons appear in the timer control panel.
- **4** Tap the button you want to set a timer for. The first timer control panel appears in which you can set the start time.

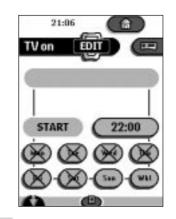

5 Enter the command the timer has to execute. A timer can contain either a single IR command or a macro. You can navigate to whatever control panel you want, just as you do in Use mode.

User Guide

•••••

- 6 Tap the clock button and set the start time using the Left/Right buttons.
- 7 Tap one or more day buttons to select or deselect days for the timer. You can choose to repeat the timer weekly.
- 8 Scroll down to display the second timer control panel in which you can set the stop time.
- 9 Enter the command the timer has to execute.
- 10 Tap the clock button and set the stop time using the Left/Right buttons.
- 11 Press the Left button to close the timer. A confirmation screen appears where you can save or cancel the timer.
- 12 Tap Save.

The timer is activated.

Note The timer only works when the Remote Control's sending eye is pointed towards the controlled device and no obstructions interfere the infrared signal.

### Editing timers

You can edit any timer you have set.

- 1 Open the timer group that contains the timer.
- 2 Switch to Edit mode via the Mode button 🕮.
- **3** Tap the timer you want to edit. The contents of the timer appear.
- 4 Edit the timer.
- 5 Press the Left button to close the timer. A confirmation screen appears where you can save or cancel the timer.
- 6 Tap Save. The timer is edited.

#### User Guide

### Organizing macros and timers into groups

You can create as many macro groups or timer groups as you like. Each group can contain up to 25 macros or timers.

- 1 Open any macro or timer group.
- 2 Switch to Add mode via the Mode button 🕮.

You can create a new group, copy an existing group or restore a previous deleted group.

- Create a new group: You add a new group in which you can record new macros.
- Copy an existing group: You copy a group and its macros and use it for new macros.
- Restore a previously deleted group: You restore a deleted group and reuse the macros.
- 3 Tap Create Timer Group or Create Macro Group.

# 7. **ProntoEdit**

If you want to personalize your Remote Control even more, beyond its standard programming features, ProntoEdit is the tool for you to use. ProntoEdit is the Remote Control's companion software that you can download from http://www.pronto.philips.com.

With ProntoEdit you can:

29

 upload and download new configurations to and from your Remote Control. You do this with the serial cable included with your Remote Control;

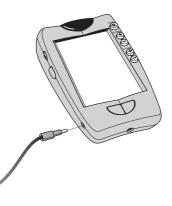

- add, delete, modify and move control panels, devices and commands anywhere on the touchscreen;
- save, duplicate and share configuration files, codes or devices with other Remote Controls;
- preview new configuration files on ProntoEmulator. In this way you can check how the Remote Control's interface will look like.

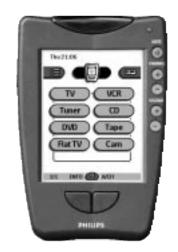

- import new graphics to create new buttons and designs;
- personalize configuration files to optimize the use of your Remote Control.

When you become familiar with ProntoEdit, you can achieve results like:

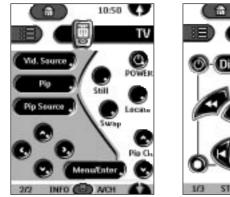

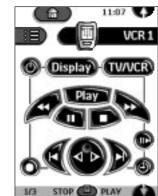

User Guide

• • • •

# System requirements

- PC
- Windows 95/98 or NT 4.0
- 16 MB of RAM
- 16 MB of free hard disk space
- Free serial port

User Guide

•••••

# Troubleshooting

### General Problems

#### The display is blank

- Tap the screen to make sure the Remote Control is turned on.
- Adjust the contrast dial on the left side.
- Make sure the batteries are properly installed.
- Install new batteries or recharge the battery pack using the recharging dock.

#### The display is too light or too dark

Adjust the contrast dial on the left side.

#### The Remote Control shuts itself off

This is a feature of the Remote Control to save power. You can change the length the Remote Control stays on in the Settings (see p. 6).

#### Devices do not respond to commands from the Remote Control

- Make sure the Remote Control is in Use mode (see p. 6).
- Make sure the Remote Control's sending eye is pointed towards the device you're operating.
- Check if the Low Battery icon is flashing. If so, replace the batteries or recharge the battery pack.
- Check if the button you are trying to use is programmed properly (see p. 16).
- Check if your device understands RC-5 or RC-6 infrared codes. Normally you can find this in the documentation of your device.

#### The Remote Control beeps 4 times after inserting the batteries

Use ProntoEdit to update the Remote Control's software (ProntoEdit > Tools > Update)

### Programming Problems

#### Buttons are not sending the correct commands

Check whether the button is programmed globally or per device (see p. 17).

#### Macros do not work

- Make sure the Remote Control's sending eye is pointed towards the device the entire time the macro is being executed.
- Insert delays to allow devices to start up properly (see p. 26).
- Check if you don't have included inactive buttons in your macro.
- Check if you don't have reprogrammed the buttons. Macros do not store commands, they store buttons. If you reprogram a button, the macro executes the new command assigned to the button.

#### User Guide

# Troubleshooting

#### The TV goes blank or the input source changes

The Device menu item might be programmed to switch the input source. Operate the device without affecting the input source (see p. 9).

#### The Remote Control won't edit, label or delete commands

- If the label locked appears on the Remote Control icon, the device control panels have been locked to prevent unwanted changes. You cannot modify or delete commands for this device.
- Make sure your devices are positioned as shown on page 15. Avoid programming the Remote Control under bright fluorescent light: it might affect the infrared signals.
- Make sure the button you want to edit has a border. Borderless buttons cannot be programmed.

#### The Remote Control won't switch modes

When the batteries are low the Remote Control prevents you from switching to customizing modes so that no customization can get lost. Replace the batteries or recharge the battery pack (see p. 3).

#### The Remote Control is low on memory

The Remote Control displays a message to clean up the memory. The Remote Control will do this by permanently removing devices and macro and timer groups you have deleted.

| Warning | Cleaning up memory can take 10 minutes or longer. Never remove batteries        |
|---------|---------------------------------------------------------------------------------|
|         | during the clean-up process. This might damage the configuration file resulting |
|         | in loss of your customized commands.                                            |

#### The configuration file is corrupted

When this very unlikely event occurs, you have to revert to the original configuration. All your customized commands devices and macros will be lost and you will have to reprogram your Remote Control.

#### Remote Control error messages

- If one of the following error messages occurs, please contact your dealer or the Philips customer service:
  - Can't open configuration file
  - Configuration file error
  - No configuration file found
  - Invalid configuration file version

#### User Guide

# Troubleshooting

# Recharging Problems

### The batteries won't recharge

Make sure you are using the rechargeable battery pack included with your recharging dock and not the AA batteries.

### The indicator light flashes

- Check if the contacts on the recharging dock are clean and free of obstructions.
- Make sure the Remote Control lies properly on the dock.
- Make sure the battery pack is installed properly in your Remote Control (see p. 4).

User Guide

• • • • •

# FAQ

#### Can I program a button to execute more than one command?

No, you can't. However, you can create a macro to execute a sequence of commands (see p. 24).

#### How do I program source switching?

See "Programming device items" on page 16.

#### How can I edit, label or delete buttons on home panels?

You can do this via the Device menu items. All changes you make to these items are automatically updated in the Home menu.

#### How do I reset the Remote Control?

Normally, you never have to reset the Remote Control. However, if the Remote Control's display freezes or if you notice unusual behavior, you might need to reset. You will not lose any saved programmed commands or macros.

 Carefully press the reset button on the back of the Remote Control with a paperclip or sharp pencil.

The Remote Control restarts and beeps to indicate it is ready for use.

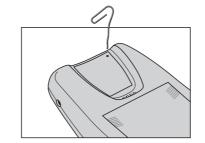

#### How do I revert to the original configuration?

Reverting to the original configuration restores the Remote Control's devices and commands to its state when you purchased it. This means that all programming is lost permanently. Normally, you never have to revert the Remote Control.

- **1** Touch and hold the Remote Control icon for a few seconds. The first setup panel appears.
- 2 Scroll to the second setup panel.
- 3 Tap the Revert button.
- 4 Tap Revert to confirm the action.

User Guide

# FAQ

#### How do I calibrate the touchscreen?

The Remote Control is calibrated when it leaves the factory, so normally you do not have to calibrate it yourself. It is possible that the Remote Control displays a message to calibrate the touchscreen. If this message appears, do the following:

You will see the instruction "Touch TOP LEFT corner".

- 1 Tap as close as possible the upper left corner using a blunt tip of a pencil.
- 2 Tap as close as possible the upper right corner using a blunt tip of a pencil.

User Guide

• • • • •

# Overview of Symbols

|             | Pause                     |
|-------------|---------------------------|
|             | Stop                      |
| ►           | Normal run; normal speed  |
| <b>↓</b>    | Normal run; normal speed  |
| **          | Fast run; fast speed      |
|             | Fast run; fast speed      |
| ⊳           | Slow run; slow speed      |
| <           | Slow run; slow speed      |
| <u>▲</u>    | Eject                     |
| •           | Recording, general        |
| <b>3-</b>   | Кеу                       |
| <>^v        | Navigate                  |
| Ħ           | Still mode                |
| <li></li>   | Tape running direction    |
| ►           | Next track                |
|             | Previous track            |
| ••          | Fast forward to index     |
|             | Rewind to index           |
| II►         | Frame by frame, general   |
| <b>∢</b>    | Frame by frame, general   |
|             | Subtitle                  |
| $\boxtimes$ | Cancel picture            |
| •           | Picture-in-picture mode   |
|             | Menu                      |
| •           | Picture-in-picture shift  |
| Ø           | Picture-in-picture swap   |
| 8           | Multi-picture display     |
|             | Picture-in-picture select |
|             | Teletext mode             |
| User Guide  |                           |
|             | 37                        |

•

|                   | Page number up                             |
|-------------------|--------------------------------------------|
|                   | Page number down                           |
| Ð                 | Page enlargement                           |
| 9                 | TV and text mixed                          |
| I-II              | 1st or 2nd language                        |
| P₄P               | Last view; previous program                |
| Ċ                 | Stand-by                                   |
| <b>A</b>          | Zone focus: long distance                  |
| <u>.</u>          | Zone focus: very short distance            |
| ▲<br>▲<br>-/<br>¢ | Single or multi-digit selection            |
| -Q-               | Brightness; brilliance                     |
| •                 | Contrast                                   |
| ¢.                | Brightness/contrast                        |
| 3                 | Color saturation                           |
| -Ö-               | Lamp; lighting; illumination               |
|                   | Split screen freeze / double screen freeze |
| <b>G</b> +        | Split screen swap / double screen swap     |
| 12                | Split screen / double screen               |
| •                 | Movie expand                               |
| 1994              | Personal preference                        |
| 0                 | Picture-in-picture freeze                  |
|                   | Main index page                            |
| Ħ                 | Picture freeze                             |
| Ð                 | Programmable timer; general                |
| $\mathbf{M}$      | Tracking                                   |
| 2                 | Application assistance                     |
| ø                 | Actual time on screen                      |
| m                 | EPG / Electronic Program Guide             |
| <b>Đ</b>          | Video output                               |
| User Guide        |                                            |
|                   | 38                                         |

# **Specifications**

| Hardware                 | High-resolution (320 x 240) liquid crystal display (LCD) with contrast contro<br>Large touchscreen<br>Seven programmable direct-access buttons<br>Backlighting for LCD and direct-access buttons<br>Built-in RC-5 and RC-6 codes<br>Infrared sending and learning eyes |
|--------------------------|----------------------------------------------------------------------------------------------------|
|                          | 3-wire (RS232) serial port connector                                                                                                    |
| Software                 | Dynamic, animated interface<br>Editable macros (up to 255 commands per macro)<br>Total number of devices and macros limited only by memory                                                                                                    |
| Infrared (IR)            | Operating distance of 10 meters (33 feet)<br>Learning frequency up 56 KHz<br>Learning distance 2,5 cm (1 inch) up to 30 cm (1 foot)                                                                                                    |
| Memory                   | 1 MB non-volatile flash memory (retains commands when batteries<br>are not present)<br>512 K SRAM                                                                                                    |
| Batteries                | 4 AA 1,5V batteries, or one 4,8V rechargeable battery pack                                                                                                    |
| Battery life             | Approximately 6 months with typical use                                                                                                    |
| Power<br>management      | Power on by tapping the touchscreen, power off automatically                                                                                                    |
| Dimensions               | 138mm x 92mm x 38mm (5.4 inch x 3.6 inch x 1.5 inch)                                                                                                    |
| Operating<br>temperature | 0°C to 50°C (32°F to 122°F)                                                                                                    |
| Accessoires              | Remote Control recharge package DS1000 (not included)<br>NiMH 4,8V rechargeable battery pack<br>Recharging dock<br>110/220V-to-12V power adapter<br>RS232 cable for PC connection                                                                                      |
|                          | The specifications and design of this product are subject to change without notice.                                                                                                    |
| 39                       |                                                                                                    |
| 23                       |                                                                                                    |

User Guide

# Index

### Α

AA batteries, 4 AA battery tray, 4 activating the Remote Control, 6 adapter, 5 Add mode, 13, 20 adding delays, 26 devices, 20 devices to the Home menu, 20 adjusting the settings, 10

### В

backlight activating, 6 setting level, 11 backlight button, 3, 6 batteries AA, 3 battery pack, 4 charging, 3 installing, 3 low, 4, 5 NiMH, 4 recharging, 4 battery door, 3 battery level, 11 battery pack, 5 battery setting, 11 beep buttons, 11 touchscreen, 11 button light setting, 11 buttons backlight, 3 borderless, 22 deleting, 22 direct-access, 3, 10 home, 6 labeling, 18 Left and Right, 3, 10 preprogrammed, 7 programming, 15 reset, 3

restoring, 24 touchscreen, 9

### C

calibrating, 11 changing order of menu items, 21 charging, 3 time, 5 clock setting, 11 commands sending, 9 configuration files adding, 30 saving, 30 sharing, 30 contrast dial, 3, 6 control panel buttons programming, 16 Copy Existing Device, 21 Create New Device, 21 customizing. See programming

### D

day setting, 11 delays, 26 Delete mode, 13, 22 deleting borderless buttons, 22 buttons and button actions, 22 device or macro menu item, 23 device adding, 20 deleting, 23 moving, 21 operating, 8 selecting, 7 Device menu, 8 deleting items on, 23 programming items on, 16 device tab, 8, 9 active, 16 icon, 8 direct-access buttons, 3, 10 programming globally, 17

#### User Guide

....

# Index

programming per device, 18 downloading new configurations, 29

### E

Edit mode, 13 editing macros, 26 timers, 28 empty buttons, 15, 16

### G

graphics importing, 30

#### Н

hiding the Mode menu, 14 Home button, 6 Home menu, 7

### L

importing graphics, 30 infrared (IR) codes, 13 inserting delays, 26

### K

keyboard virtual auto-zooming, 18

### L

Label mode, 13, 18 labeling buttons, 18 menu items, 20 LCD light setting, 11 LCD setting, 11 Learn mode, 13, 15 learning commands from existing remote controls, 15 learning eye, 3, 15 Left/Right buttons, 3, 10 programming globally, 17 programming per device, 18 low battery, 4, 5

### Μ

Macro menu, 25 macros editing, 26 organizing, 29 recording, 25 menu Device, 8 Home, 7 Macro, 25 Mode, 14 menu items deleting, 23 labeling, 20 restoring, 24 mode Add mode, 13, 20 Delete mode, 13, 22 Edit mode, 13 Label mode, 13, 18 Learn mode, 13, 15 Move mode, 13, 21 Setup mode, 10 switching between modes, 14 Use mode, 6, 13 mode button, 14 Mode menu, 14 hiding, 14 setting, 11 Move mode, 13, 21 moving devices, 21

### Ν

number panel, 9

## 0

operating device, 8 device without affecting active device, 9 organizing macros, 29 timers, 29

#### User Guide

•••••

# Index

#### Ρ

panel number, 9 power cord, 5 programming buttons, 15 control panel buttons, 16 device items, 16 direct-access buttons globally, 17 direct-access buttons per device, 18 empty buttons, 15 Home menu buttons, 15 Left and Right Buttons globally, 17 Left and Right Buttons per device, 18 ProntoEdit, 29 ProntoEmulator, 30

### R

RC-codes, 13, 21 recharging contacts, 3 time, 5 recharging dock, 4, 5 recharging light, 5 recording ending macro with device control panel, 26 macros, 25 source switching, 26 relabeling. See labeling Remote Control icon, 6 turned around, 9 renaming. See labeling replacing batteries, 3 reset button, 3 Restore Deleted Device, 21 Restoring, 23 reverting, 11

### S

scrolling, 8, 9 in a loop, 9 selecting a device, 7 sending commands, 9 sending eye, 3 serial cable, 29 serial port, 3 setting timers, 27 settings adjusting, 10 Setup mode, 10 setup panel first, 11 second, 11 third, 12 shut down, 6 source switching, 26 start time, 27 stop time, 28 switching to another mode, 14

### Т

technical information, 12 time display, 11 timers editing, 28 organizing, 29 setting, 27 starting, 27 stopping, 28 touchscreen, 3 touchscreen beep, 11 touchscreen buttons, 9 turning on the display, 6

### U

uploading new configurations, 29 Use mode, 6, 13

### Ζ

Zoom in and out (virtual keyboard), 19

....

42

Documentation concept and elaboration: The Human Interface Group, de Regenboog 11, 2800 Mechelen.

User Guide